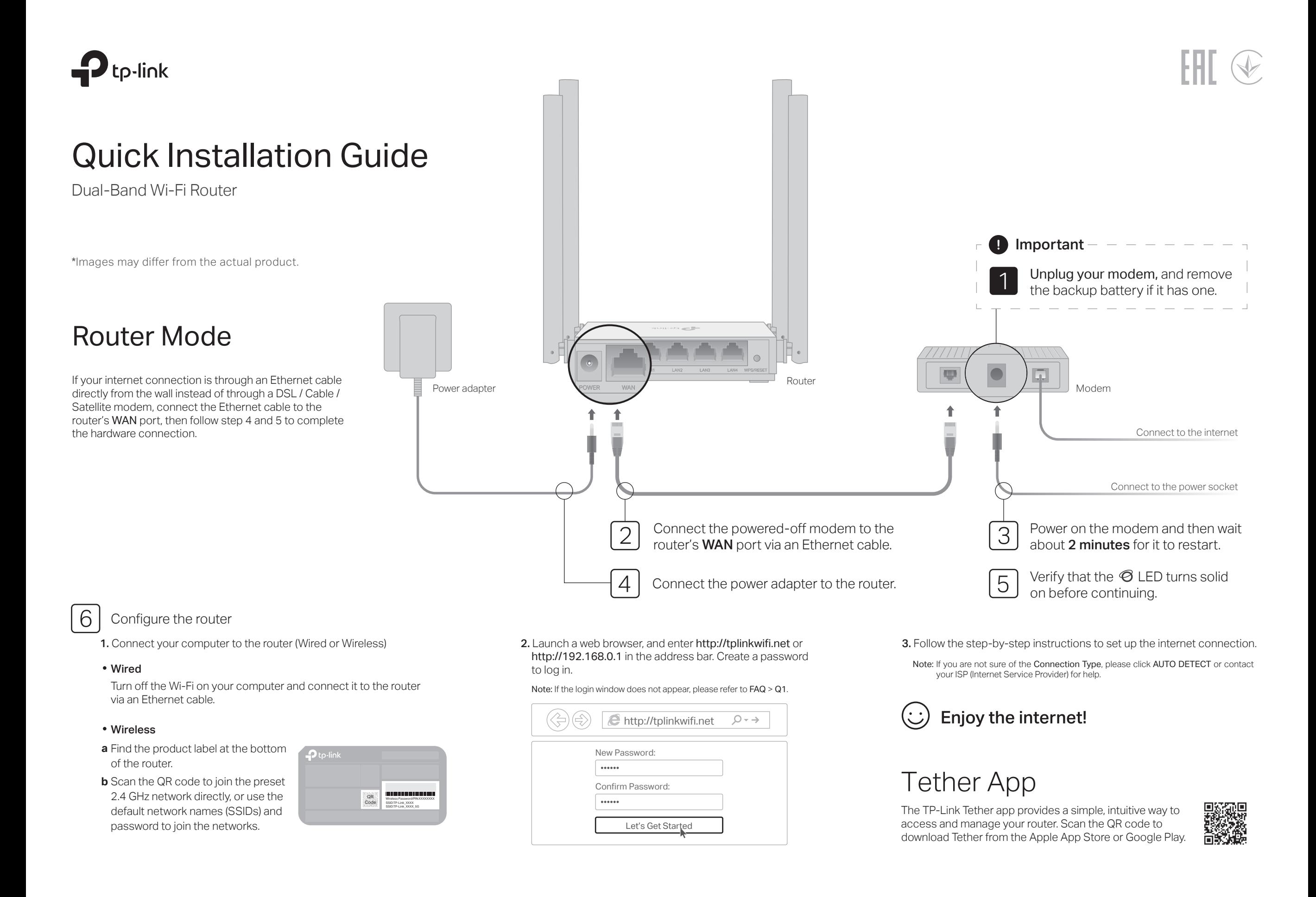

# Access Point Mode

If you already have a router, you can switch this new router to Access Point mode to extend your existing network. Follow the steps below.

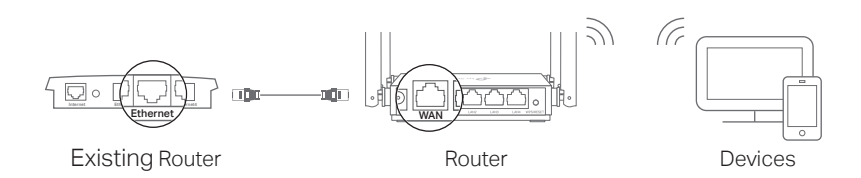

### a. Power on the router.

- b. Connect the router's WAN port to your existing router's Ethernet port via an Ethernet cable as shown above.
- c. Connect a computer to the router via an Ethernet cable or wirelessly by using the SSID (network name) and Wireless Password printed on the label at the bottom of the router.
- d. Launch a web browser and enter http://tplinkwifi.net in the address bar. Create a password to log in.
- e. Click Change Mode in the top right corner and select Access Point Mode. Wait for the router to reboot. Note: You can also go to Advanced > Operation Mode to switch to Access Point Mode.
- f. Use http://tplinkwifi.net to log in to the web management page and follow the step-by-step instructions to set up the internet connection.

**Enjoy the internet!** 

# Range Extender Mode

In this mode, the router boosts the existing wireless coverage in your home.

## 1. Configure

- a. Place the router next to your host router and power it on.
- b. Connect a computer to the router via an Ethernet cable or wirelessly by using the SSID (network name) and Wireless Password printed on the label at the bottom of the router.
- c. Launch a web browser and enter http://tplinkwifi.net in the address bar. Create a password to log in.
- d. Click Change Mode in the top right corner and select Range Extender Mode. Wait for the router to reboot.
- Note: You can also go to Advanced > Operation Mode to switch to Range Extender Mode.
- e. Use http://tplinkwifi.net to log in to the web management page and follow the step-by-step instructions to set up the internet connection.

## 2. Relocate

Place the router about halfway between your host router and the Wi-Fi "dead" zone. The location you choose must be within the range of your existing host network.

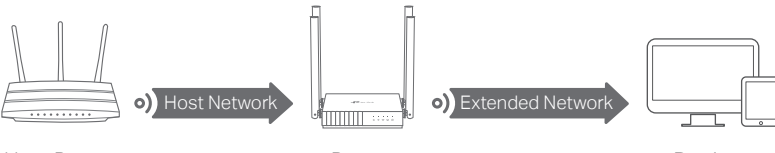

Host Router **Router Router** Router **Router** Previous Reviews

**Enjoy the internet!** 

# Appearance

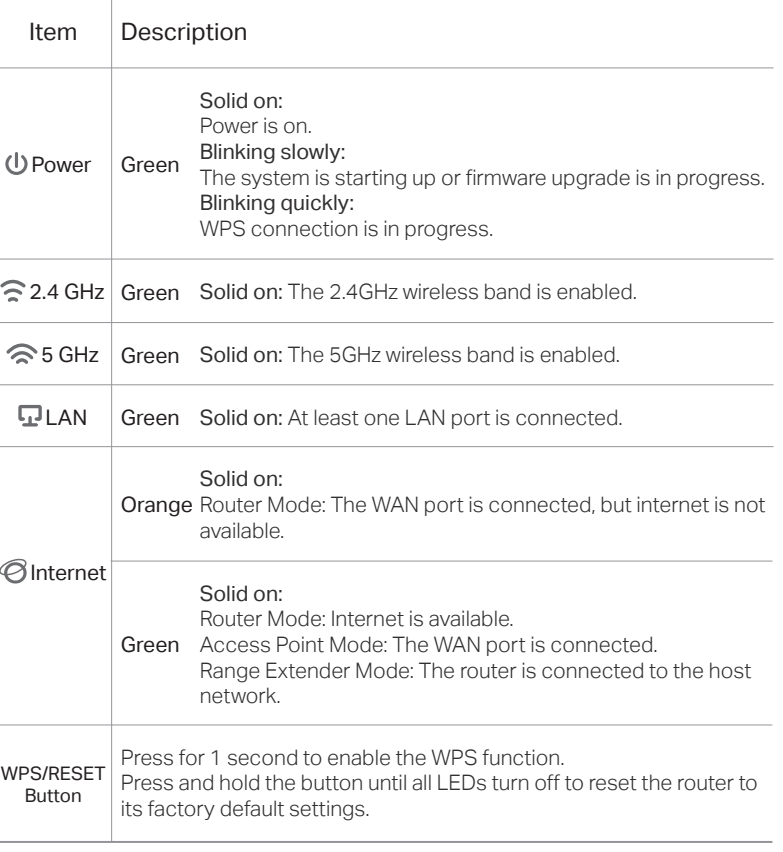

# FAQ (Frequently Asked Questions)

### Q1. What can I do if the login window does not appear?

• Reboot your router and try again.

©2020 TP-Link 7106508591 REV1.0.0

- If the computer is set to a static IP address, change its settings to obtain an IP address and DNS server address automatically.
- Verify that http://tplinkwifi.net or http://192.168.0.1 is correctly entered in the web browser. Alternatively, enter http://192.168.1.1 in the web browser and press Enter.
- Use another web browser and try again.
- Disable and then enable the network adapter being used.

### Q2. What can I do if I cannot access the internet when in Router mode?

- Reboot your modem and router, then try again.
- Check if the internet is working normally by connecting a computer directly to the modem using an Ethernet cable. If it is not, contact your Internet Service Provider.
- Log in to the web management page of the router, and go to the Network Map page to check whether the WAN IP address is valid or not. If it is not, check the hardware connection or contact your internet service provider.
- For cable modem users, log in to the web management page of the router. Go to Advanced > Network > Internet and locate the MAC Clone section. Select Clone Current Device MAC, and click SAVE. Then reboot both the modem and the router.

### Q3. How do I restore the router to its factory default settings?

- With the router powered on, press and hold the WPS/RESET button on the back panel of the router until all LEDs turn off. The router will reboot.
- Log in to the web management page of the router. Go to Advanced > System > Backup & Restore (or System>Backup & Restore in Access Point Mode or Range Extender Mode), and locate the Factory Default Restore section. Then click FACTORY RESTORE. The router will restore and reboot automatically.

### Q4. What can I do if I forgot my web management password?

• Refer to FAQ > Q3 to reset the router, then create a password to log in.

### Q5. What can I do if I forgot my wireless network password?

- The factory default wireless password is printed on the label of the router.
- Connect a computer directly to the router using an Ethernet cable. Log in to the router's web management page, and go to the Wireless page to obtain or reset your wireless password.

### Safety Information

- Keep the device away from water, fire, humidity or hot environments.
- Do not attempt to disassemble, repair, or modify the device.
- Do not use damaged charger or USB cable to charge the device.
- Do not use any other chargers than those recommended.
- Do not use the device where wireless devices are not allowed.
- Adapter shall be installed near the equipment and shall be easily accessible.
- To communicate with TP-Link users or engineers, please join the TP-Link Community at https://community.tp-link.com.

If you have any suggestions or needs for our product guides, you are welcome to email techwriter@tp-link.com.cn.

For technical support, replacement services, user guides, and  $(\mathcal{C})$ other information, please visit https://www.tp-link.com/support, or simply scan the QR code.

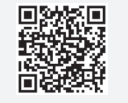